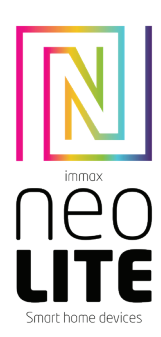

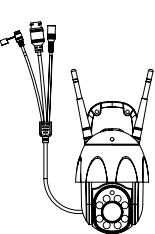

# UŽIVATELSKÝ NÁVOD

USER MANUAL

Výrobce a dovozce / Manufacturer and importer: IMMAX, Pohoří 703, 742 85 Vřesina, EU | www.immaxneo.cz | www.immaxneo.com Vyrobeno v P.R.C.

#### 1. OBSAH BALENÍ

Chytrá kamera Montážní konzole Montážní sada a resetovací kolíček Napájecí adaptér Micro USB kabel Uživatelský manuál

#### 2. INFORMACE O PRODUKTU

Technická specifikace: Alarm: oznámení detekce pohybu Sledování pohybu: Ano Podpora Onvif: Ano Obousměrná zvuková komunikace: Ano Pohyb kamery: PAN 355° TILT 90° Ethernet: 1x RJ45 WiFi: 802.11 b/g/n Podpora: IOS7 a vyšší, Android 4.0 a vyšší Zabezpečení: ověřování uživatelů, šifrování softwaru Vestavěný slot TF podporuje max. 128 GB microSD (FAT32) Provozní teplota: -10°C +50°C Materiál: plast Stupeň krytí kamery: IP65 Stupeň krytí napájecího zdroje: IP20 Napájení: DC12V / 2A Spotřeba energie: 20W Rozměry: 220x120x115mm Váha:  $\frac{1}{2}$ 10g

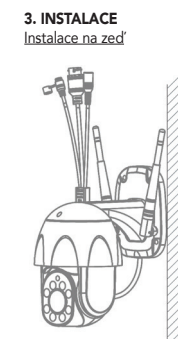

#### 4. APLIKACE IMMAX NEO PRO A SPÁROVÁNÍ ZAŘÍZENÍ

4.1 Naskenujte kód QR kód a stáhněte si aplikaci Immax NEO PRO. Nebo v App Store nebo Google Play vyhledejte a nainstalujte aplikaci Immax NEO PRO. Spusťte aplikaci Immax NEO PRO a klepněte na "Registrovat" a založte si vlastní účet pomocí e-mailu.

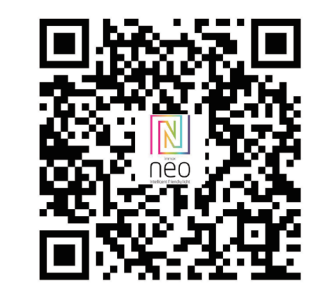

4.2 Pokud máte registraci hotovou, přihlaste se pomocí svého účtu účet.

#### 5. PŘIPOJENÍ POMOCÍ QR KÓDU

5.1 V aplikaci Immax NEO PRO klikněte na záložku Místnost a potom na tlačítko "+" pro přidání zařízení. V záložce Immax NEO vyberte daný produkt. 5.2 V pravém horním rohu zvolte způsob párování. V základu je nastaveno párování pomoci QR kódu.

5.3 Potvrďte, že jsem slyšel upozornění a nebo, že LED dioda rychle bliká.

5.4 Zadejte přístupové údaje do WiFi sítě a potvrďte.

5.5 Načtěte kamerou vygenerovaný QR kód.

5.6 Vyčkejte než se kamera přidá do aplikace Immax NEO PRO.

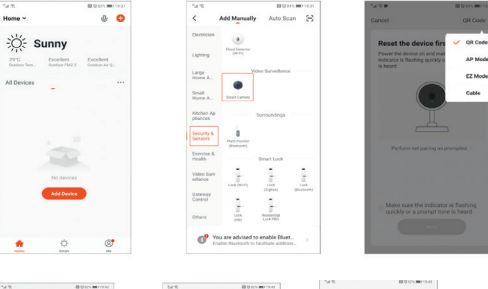

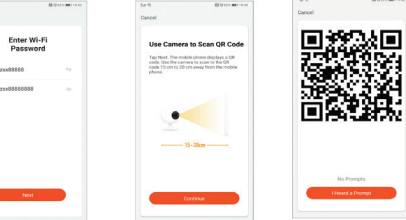

### 6. PŘIPOJENÍ KABELEM

6.1 V aplikaci Immax NEO PRO klikněte na záložku Místnost a potom na tlačítko "+" pro přidání zařízení. V záložce Immax NEO vyberte daný produkt.

- 6.2 V pravém horním rohu zvolte způsob párování. Vyberte možnost připojení Kabelem
- 6.3 Potvrďte, že jsem slyšel upozornění a nebo, že LED dioda rychle bliká. 6.4 Vyčkejte než se kamera přidá do aplikace Immax NEO PRO.

#### 7. NASTAVENÍ V APLIKACI

- 1. Správa domácností 2. Zobrazení náhledů kamer
- 3. Hlasové ovládání
- 4. Přidání nového zařízení
- 5. Informace o počasí
- 6. Správa místností a pořadí zařízení 7. Přidání prvního zařízení
- 8. Informace o uživateli (Předplacené služby, Geofence, Nastavení atd.)
- 9. Chytré scény, automatizace
- 10. Místnosti a zařízení
- 11. Zabezpečení 12. Změna rozlišení HD/SD
- 
- 13. Nastavení kamery 14. Nastavení zvuku
- 
- 15. Vertikální zobrazení přes celou obrazovku
- 16. Horizontální zobrazení přes celou obrazovku 17. Snímek obrazovky z přehrávaného záznamu – uloží se na úložiště v mobilním
- 
- zařízení
- 18. Záznam přehrávaného záznamu uloží se na úložiště v mobilním zařízení 19. Rozbalení menu
- 20. Aktivování mikrofonu pro reprodukováno zvuku z kamery
- 21. Přehrávání záznamu s SD karty
- 22. Pořízené snímky z kamery
- 23. Nastavení pozadí
- 24. Soukromý mód
- 25. Sledování pohybujícího se objektu 26. Zasílání notifikací o detekci pohybu
- 27. Zasílání notifikací o detekci zvuku
- 28. Patrolování
- 29. Spuštění sirény
- 30. Nastavení kamery
- 31. Zprávy
- 32. Ovládání kamery
- 33. Nastavení míst pro Patrolování (max 6 míst)
- 34. Cloudové služby

## 35. Chytré scény

# 8. NASTAVENÍ KAMERY

1. Zde si můžete nastavit název kamery a ikonu

2. Informace o kameře. IP adresa, ID zařízení, Časová zóna, Síla WiFi signálu

- 3. Automatizace a chytré scény vztahující se k danému zařízení
- 4. Aplikace třetích strana Google Home a Amazon Alexa
- 5. Soukromý mód vypne zobrazení živého záznamu v aplikaci
- 6. Základní nastavení otočení obrazovky, vodoznak s časem, jednosměrná nebo obousměrná komunikace

7. Nastavení alarmu – detekce pohybu, sledování pohybujícího se objektu, citlivost detekce, nastavení plochy detekce, detekce lidského těla, detekce zvuku, plán (pouze pro vybrané modely)

8. Nastavení sirény – hlasitost a délka zvukového upozornění

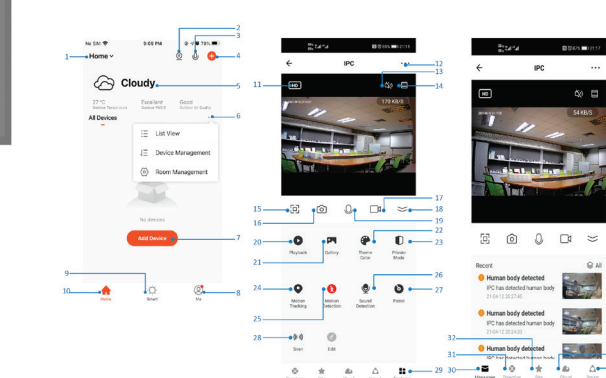

9. Služby placeného cloudového úložiště 10. Oznámení o tom, že kamera je v Offline módu 11. FAQ a zpětná vazba 12. Sdílení zařízení 13. Přidání odkazu na kameru na plochu mobilního zařízení

- 14. Aktualizace zařízení
- 15. Odstranění zařízení z aplikace
- 16. Restart zařízení

# 9. RESET ZAŘÍZENÍ

Pomocí resetovacího kolíčku stiskněte resetovací tlačítko po dobu minimálně 8 vteřin

#### 10. WEB RTC

Pro sledování živého záznamu z kamery přes webový prohlížeč použijte tento odkaz https://ipc.ismartlife.me/login

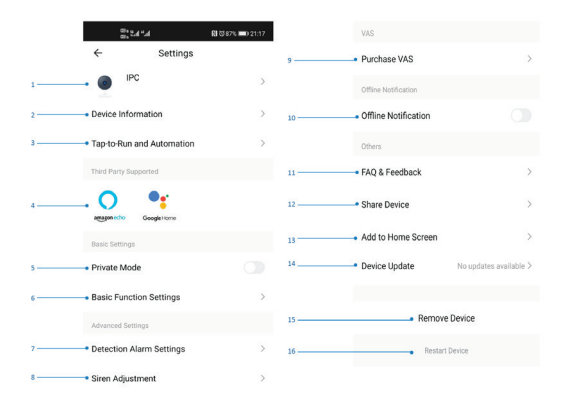

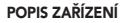

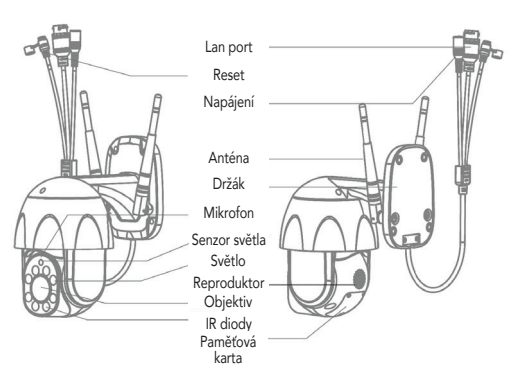

# **Obsah je uzamčen**

**Dokončete, prosím, proces objednávky.**

**Následně budete mít přístup k celému dokumentu.**

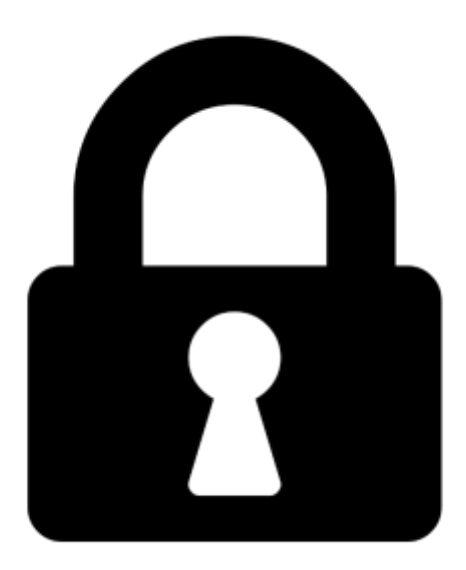

**Proč je dokument uzamčen? Nahněvat Vás rozhodně nechceme. Jsou k tomu dva hlavní důvody:**

1) Vytvořit a udržovat obsáhlou databázi návodů stojí nejen spoustu úsilí a času, ale i finanční prostředky. Dělali byste to Vy zadarmo? Ne\*. Zakoupením této služby obdržíte úplný návod a podpoříte provoz a rozvoj našich stránek. Třeba se Vám to bude ještě někdy hodit.

*\*) Možná zpočátku ano. Ale vězte, že dotovat to dlouhodobě nelze. A rozhodně na tom nezbohatneme.*

2) Pak jsou tady "roboti", kteří se přiživují na naší práci a "vysávají" výsledky našeho úsilí pro svůj prospěch. Tímto krokem se jim to snažíme překazit.

A pokud nemáte zájem, respektujeme to. Urgujte svého prodejce. A když neuspějete, rádi Vás uvidíme!